# Tutorial of Kigo DiscoveryPlus Video Downloader

# **Overview**

- Introduction
- Key Features
- System Requirements

# Purchase & Registration

- Purchase License
- Registration Tips

# Installation & Interface

- **•** Installation
- Main Interface
- Menu

**Settings** 

# **Tutorials**

- Log into Discovery Plus Account
- Customize Download Settings
- Search for Videos
- Advanced Download Settings
- Start Downloading Videos
- Check Download History

# Technical Supports

- **Support**
- **Contact**

## **Overview**

- **Introduction**
- Key Features
- System Requirements

#### **Introduction**

Thank you for using Kigo DiscoveryPlus Video Downloader for Windows!

Kigo Discovery+ Video Downloader for Windows is a professional video downloading tool that offers enough horsepower to download Discovery Plus videos. With this Discovery+ Video Downloader, you can download any movies and TV shows from Discovery Plus to your computer running Windows 11/10/8/8.1/7. Furthermore, the best part is that the program supports downloading videos in HD quality with audio tracks and subtitles kept. That means you can freely switch among those languages as needed and get the same watching experience as Discovery+ Videos provides.

### Key Features

- Support downloading HD Discovery Plus videos.
- Keep multi-language subtitles & audio tracks.
- Support AD track kept.
- User-friendly and intuitive interface, easy-to-use.
- No need to install Discovery+ Video app.

#### System Requirements

- Windows 7, 8, 8.1, 10, 11 (32 bits & 64 bits)
- 1GHz processor or above
- 512 megabytes (MB) or higher RAM
- 1024\*768 resolution display or higher Monitor
- 1GB of available hard-disk space or higher

## Purchase & Registration

- Purchase Kigo DiscoveryPlus Video Downloader for Windows
- Register Kigo DiscoveryPlus Video Downloader for Windows

#### Purchase Kigo DiscoveryPlus Video Downloader for Windows

Kigo DiscoveryPlus Video Downloader offers three subscription plans: Monthly, Yearly, and Lifetime plans.

Quick Link: To purchase a license key for Kigo DiscoveryPlus Video Downloader for Windows, please visit [here.](https://www.kigo-video-converter.com/discoveryplus-video-downloader/order.html)

#### 1. Why should I buy Kigo DiscoveryPlus Video Downloader for Windows?

Kigo DiscoveryPlus Video Downloader is a shareware, and the trial version only allows you to download the first 5 minutes of each video in HD quality. To get the full video, please purchase a license. After the purchase, you will be provided with your Registration Email and Registration key which will unlock the trial version limitation.

#### 2. What Benefits do we have after Registration?

- Unlimited use during the subscription period without any function restrictions.
- Lifetime FREE upgrades to the latest versions of the same product.
- Lifetime FREE technical support.

#### Register Kigo DiscoveryPlus Video Downloader for Windows

Step 1: Run Kigo DiscoveryPlus Video Downloader on PC. First you should click the Menu icon  $\equiv$  or the Key icon on the upper right, and then select Register option to register your program.

Step 2: Please fill in the blanks with the Registration Email and Registration Code. You can use keyboard shortcuts to copy (Ctrl+C) and paste (Ctrl+V) your license in the registration window.

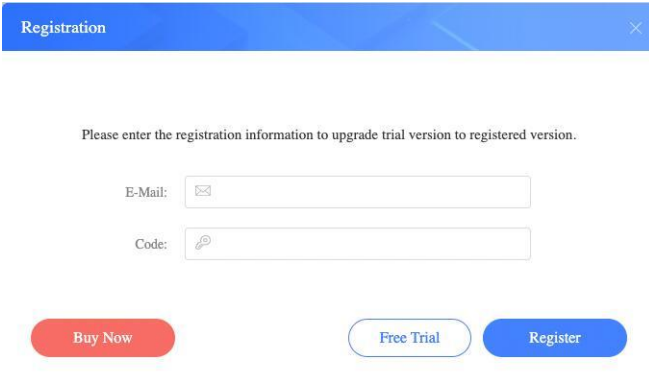

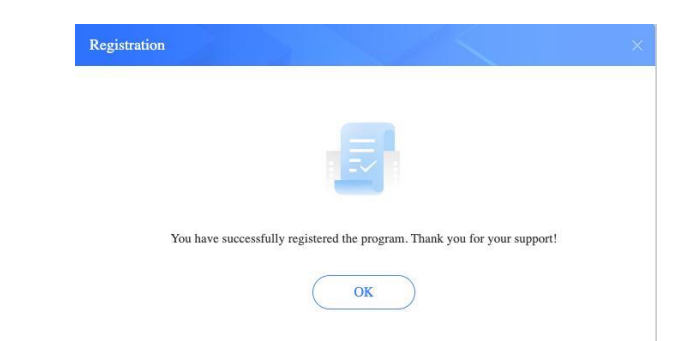

Step 3: After finishing the Registration, the limitation of the trial version will be removed.

#### Notice:

1. Your computer should be connected with the Internet.

2. Make sure both the Registration Email and Registration key are provided by our company after you pay the registration fee. If you have not paid, please click Buy Now t[o purchase.](https://www.kigo-video-converter.com/discoveryplus-video-downloader/order.html)

3. Please make sure Registration Email and Registration key you entered are both completely and correctly, if not, an error message will pop up.

# **Installation & Interface**

- Installation
- Main Interface
- Menu
- **•** Settings

### Installation

To install the program, please follow the instructions below step by step:

1. Download and install Kigo DiscoveryPlus Video Downloader for Windows from [Download Center.](https://www.kigo-video-converter.com/downloads.html)

2. Double click the installation package of Kigo DiscoveryPlus Video Downloader for Windows to start installing the program on your computer.

3. Follow the instructions to finish the installation.

Note: You can customize the output path for the program as well as create a desktop shortcut icon for convenience during the installation.

### Main Interface

Launch Kigo DiscoveryPlus Video Downloader for Windows and you will see the main interface as below:

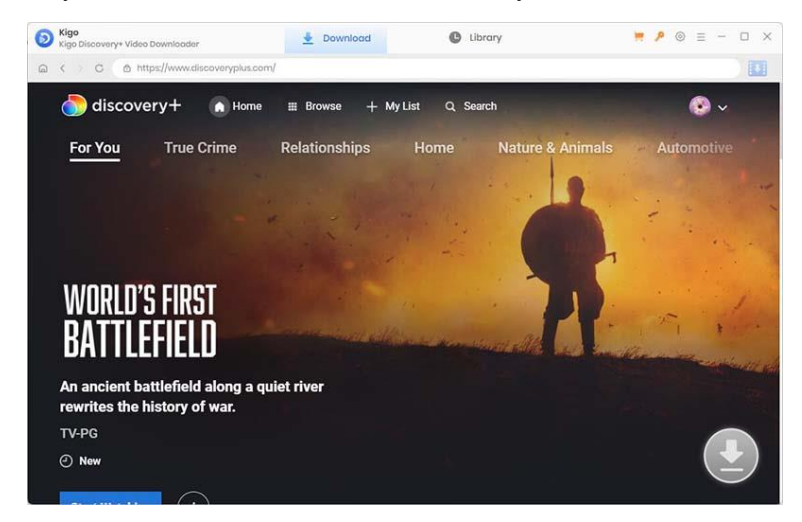

### Menu

Click the "Menu"  $\blacksquare$  button on the upper-right corner, and you will see a dialogue as below:

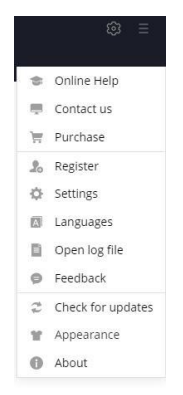

## **Settings**

Click the "Settings" button on the upper right, and you will see a pop-up window as below, where you can customize the output quality (High, Medium, Low), output path, audio and subtitles language, etc:

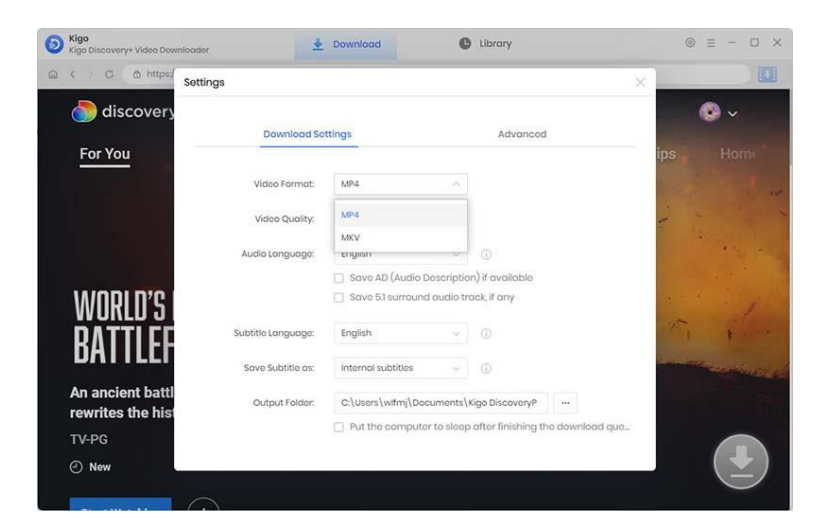

## **Tutorials**

- Log into Discovery Plus Account
- Customize Download Settings
- Search for Videos

7

- Advanced Download Settings
- Start Downloading Videos
- Check Download History

### Log into Discovery+ Account

Run Kigo DiscoveryPlus Video Downloader on a Windows PC and log in to your Discovery Plus account.

Note: Please try to enter any word or video's name in the search box, and then there will be a pop-up window prompting you to log in Discovery Plus account.

### Customize Download Settings

Click the Setting icon on the upper right corner to customize the output quality (High, Medium, Low), output path, audio and subtitles language, etc.

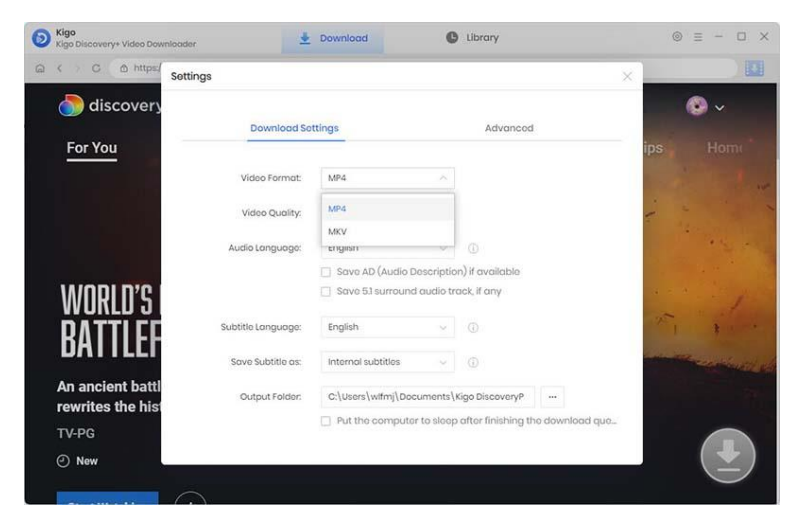

### Search for Videos

Please enter the main keyword or title of the video and search on Kigo.

# **D** Kigo DiscoveryPlus Video Downloader for Windows

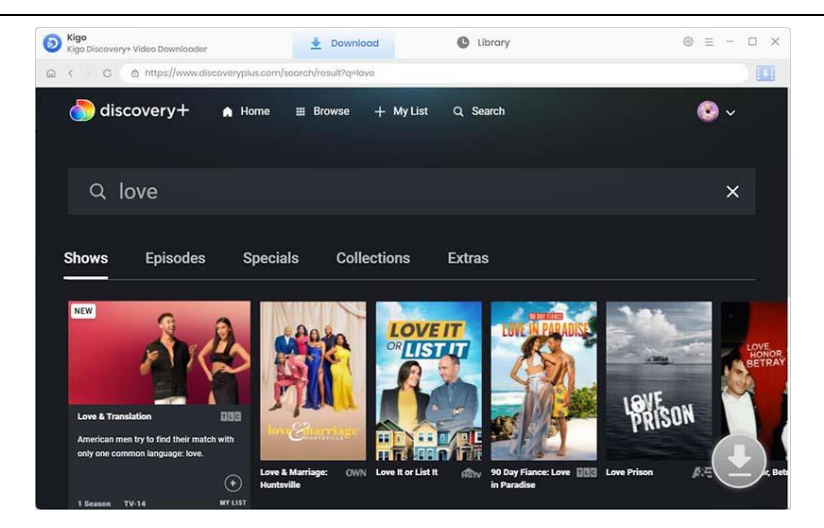

When you click on a video you want to download, the download button in the lower right corner will change from gray to blue. Click Download button, you can choose the season and episode to download.

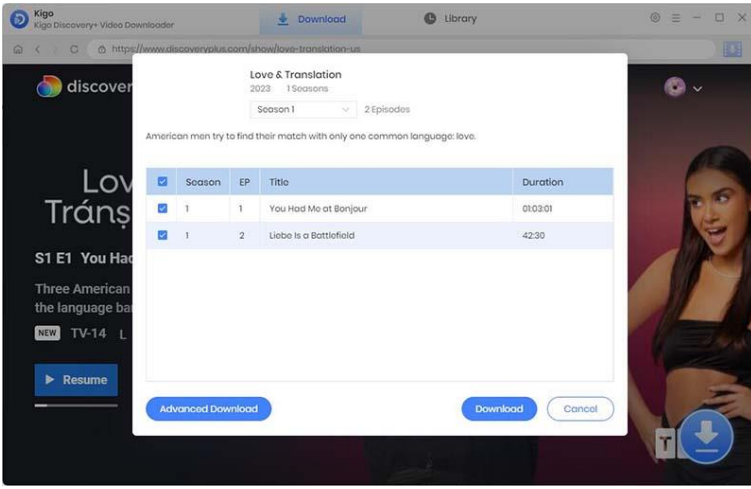

## Advanced Download Settings

Click "Advanced Download", you can set the more details.

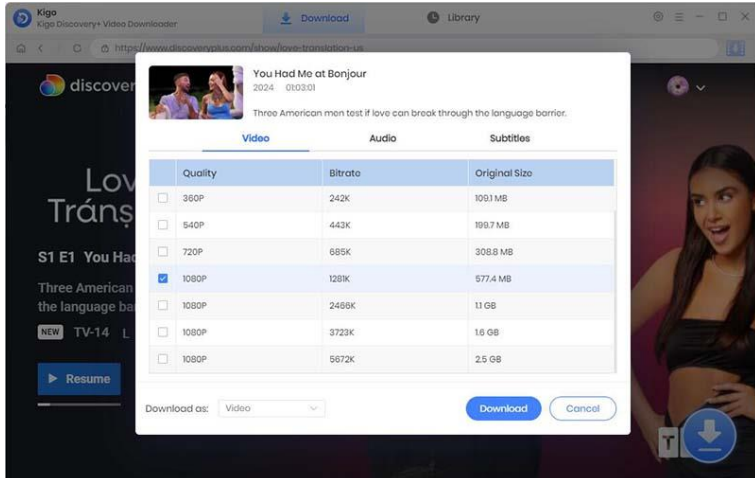

### Start Downloading Video

After completing the above steps, now the final step is clicking the Download button to start downloading the video to the output folder you've chosen in the previous step.

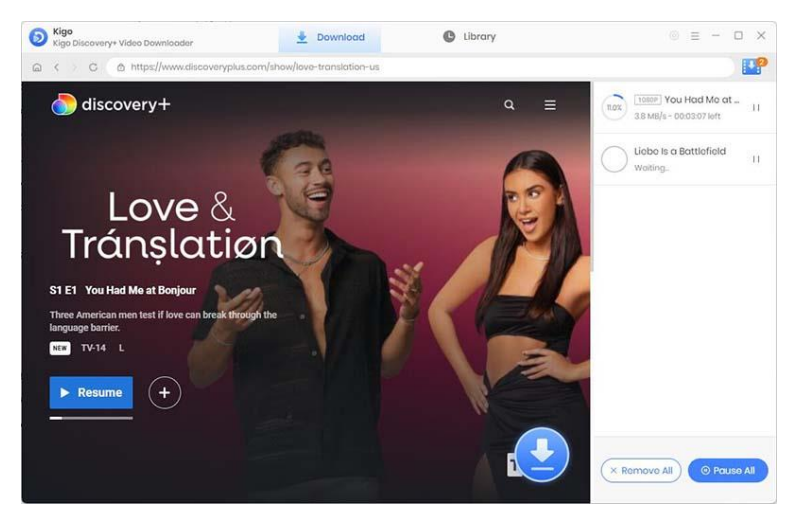

## Check Download History

After downloading, you can click on Library to find the well-downloaded Discovery Plus videos on local drive.

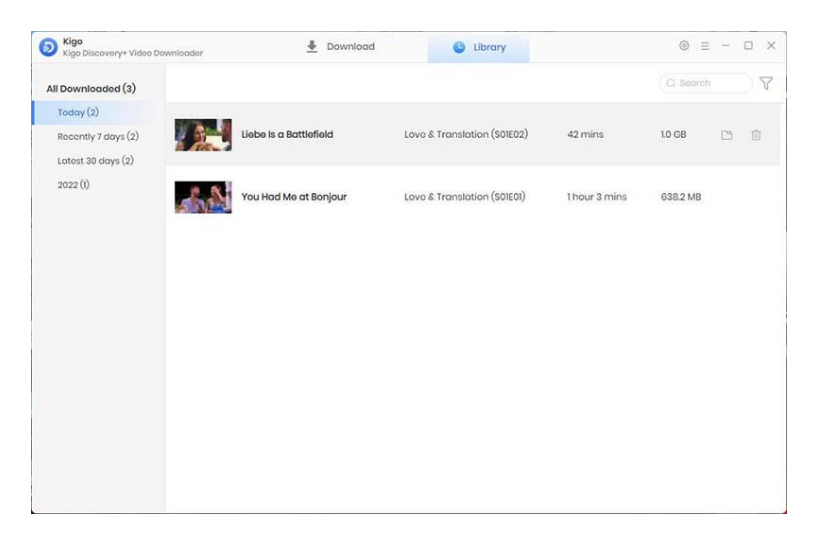

## Support & Contact

- Support
- **Contact**

#### Support

For more information, please visit KigoSoft official website:

<https://www.kigo-video-converter.com/discoveryplus-video-downloader.html> For more HBOMax Video Downloader tips, please refer to <https://www.kigo-video-converter.com/support.html>

If you have any problem, you may help yourself by trying KigoSoft FAQ solutions. FAQ Page:<https://www.kigo-video-converter.com/discoveryplus-video-downloader/faqs.html> Support Page:<https://www.kigo-video-converter.com/support.html>

### **Contact**

If you encounter any problems that you can't figure out, please contact KigoSoft technical support team for further assistance. Technical support inquiries, suggestions, feedback, proposals, compliments, or criticism, are all welcome.

We are always ready to serve you with prompt and useful email support. From Monday to Friday, we will answer your emails within 24 hours. If you send emails during weekends, we will answer your questions the next Monday. Please allow time lag due to different time zones.

Support E-Mail: support@kigo-video-converter.com